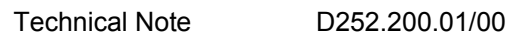

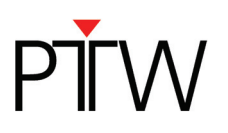

## **How to Set up Network Communication for PTW Detector Arrays**

*VeriSoft 4.2* 

*Detector Interface 4000 (T16039)* 

*This technical note applies to the following PTW detector arrays: OCTAVIUS Detector 729 (T10040) OCTAVIUS Detector 729 xdr (T10042) STARCHECK (T10043) STARCHECK maxi (T10033)* 

## **NOTE**

This technical note describes how to set up a network connection between a PTW detector array and a DHCP network via Detector Interface 4000. If you want to learn how to set up a network connection for a PTW detector array in a network without DHCP, or how to set up a direct connection to a PC that is not part of a network, please refer to technical note D252.200.02.

In this technical note, network communication is set up using the VeriSoft software. You need to set up the connection in MultiCheck 3.4 and BeamAdjust 1.5 in a similar way.

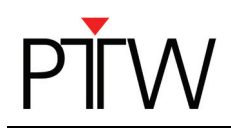

- 1. Install the VeriSoft software on your PC.
- 2. Make sure the Detector Interface 4000 is turned off
- 3. Connect the PTW detector array to the Detector Interface 4000.
- 4. Connect the Detector Interface 4000 to your DHCP network via LAN cable.
- 5. Turn on the Detector Interface 4000. The Detector Interface 4000 will automatically receive an IP address from the network.
- 6. Start the VeriSoft software on your PC.
- 7. In the VeriSoft software, select **Tools > Options** in the menu bar.

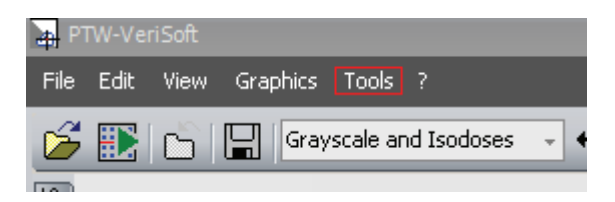

8. In the *Options* window, select the *Measurement* tab and choose the correct detector:

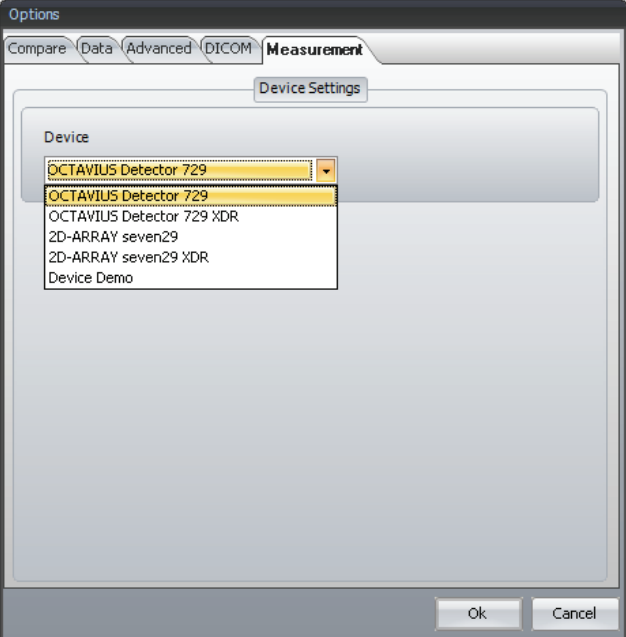

- 9. Click *OK* to save this setting.
- 10. Start the measurement in the VeriSoft software by clicking the green arrow in the tool bar:

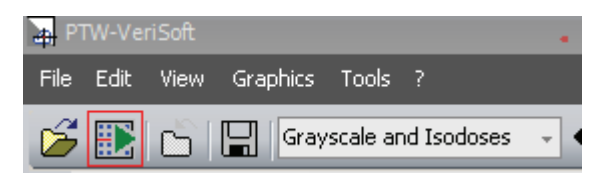

11. Accept the measurement parameters by clicking *OK*. The *Measurement* window will open.

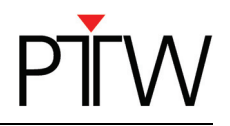

12. Since no connection to the detector exists so far, a timeout will occur and an error message appears:

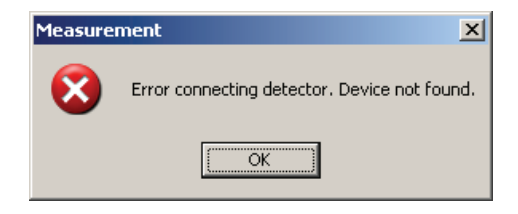

Accept this message by clicking *OK*.

13. To set up the connection, select **Tools**  $\rightarrow$  **Options** in the menu bar of the **Measurement** window:

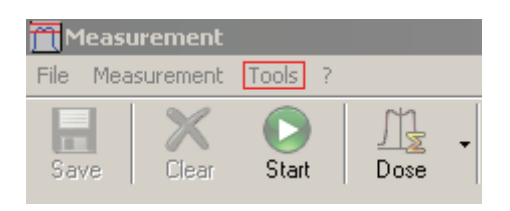

14. The *Options* window will appear and the *Device* tab will already be selected. To set up a new connection click the **…** button in the *Connection* section:

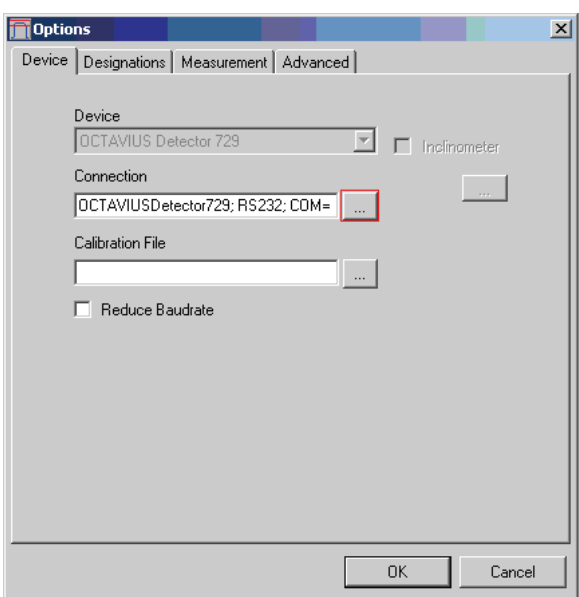

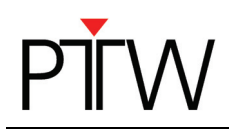

15. The *PTW-ConnectionControlCenter* dialog will appear. To create a new LAN connection, click the *New…* button:

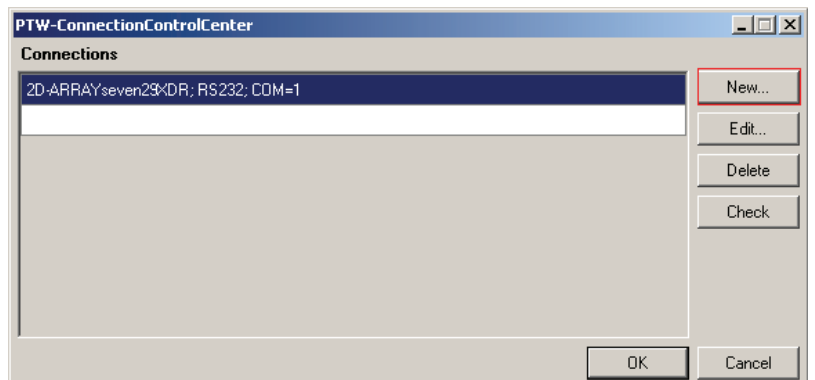

16. In the *New Connection* dialog, select the type *LAN (TCP)*. Click the *Find…* button.

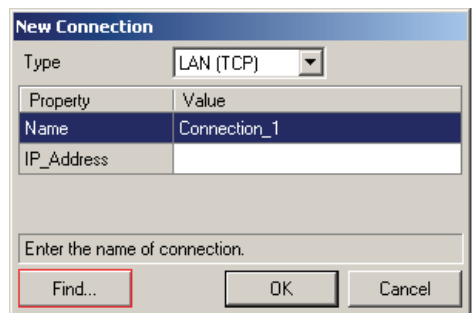

**Please note**: It is possible that this search will be blocked by your firewall. If you are not able to unblock the calling program (VeriSoft software), contact your system administrator.

17. The *Find Device* dialog will appear, listing all connected devices.

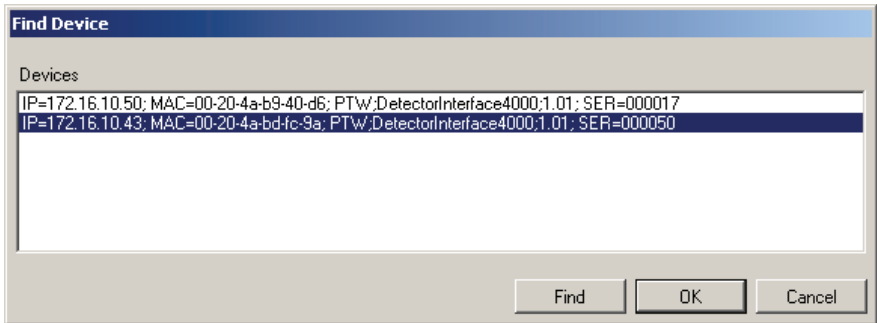

**Please note**: It is possible that the dialog shows more than one connected device. Check the serial number(s) of the device(s) in the *Find Device* dialog (SER=…) to make sure your device appears in the list. Select the device for which you want to set up the new connection. Click *OK*.

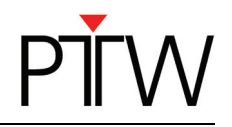

18. The program will automatically enter the IP address of the device you selected into the *New Connection* dialog:

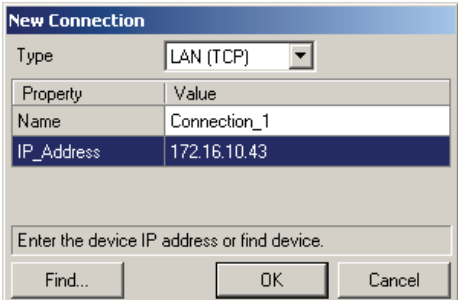

In the *Name* field, you can enter a name of your choice for the connection if you wish. Confirm by clicking *OK*.

19. The new connection will be displayed in the *PTW-ConnectionControlCenter*. You can test it by selecting the connection and clicking *Check*.

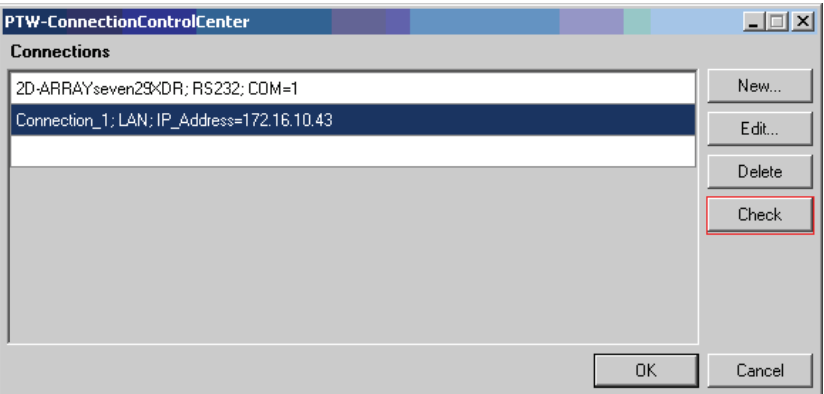

20. A message that the connection was successful should appear. Confirm with the *OK* button.

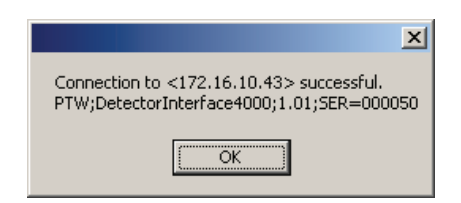

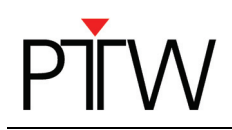

21. Select your new connection in the *PTW-ConnectionControlCenter* (if not already selected) and confirm with the *OK* button. The *Device* tab in the *Options* window should now display your new connection.

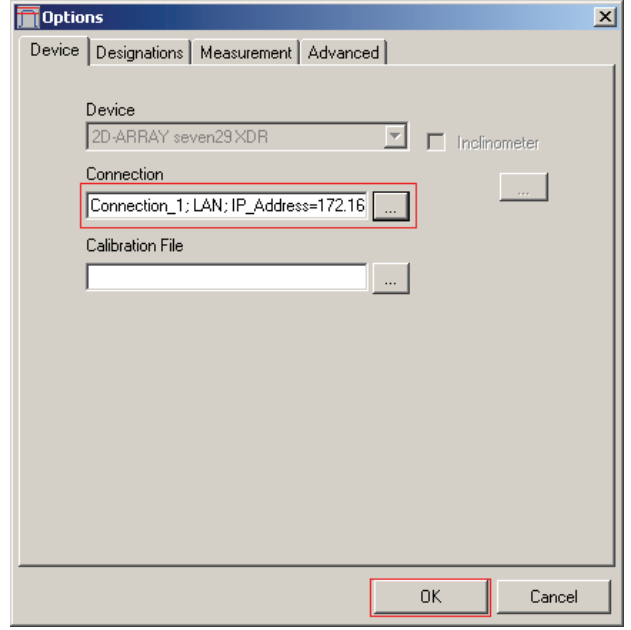

You also need to select the correct calibration file before you can perform your first measurement. Click the **…** button next to the *Calibration File* pane and select the calibration file corresponding to your detector array.

Close the *Options* window by clicking the *OK* button. The LAN connection between the PTW detector array and your network is now established.

> PTW-Freiburg Lörracher Straße 7 • 79115 Freiburg • Germany Phone +49 761 49055-0 • Fax +49 761 49055-70 info@ptw.de www.ptw.de